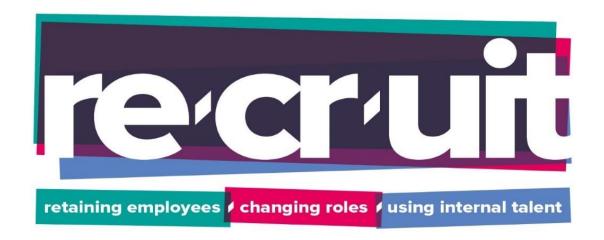

## Manager Re.cr.uit Digital Tool Guide

## PLEASE READ THIS IN DETAIL PRIOR TO ACTIONING ANYTHING ON THE DIGITAL TOOL

Once you have submitted your request to recruit and had your conversation with a member of the Talent Team, the job will be input into the digital tool.

If you haven't done so already, we will need to set you up as a manager on the re.cr.uit site and instructions for that will be sent to you via email.

We will then send you a URL to the digital tool and when you click on it you will see the below:

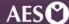

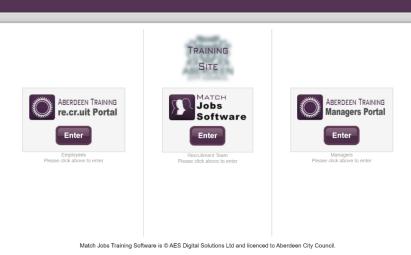

You will need to select 'Manager Portal' to access the system as a recruiting manager. When you click 'enter', you will be presented with the login page:

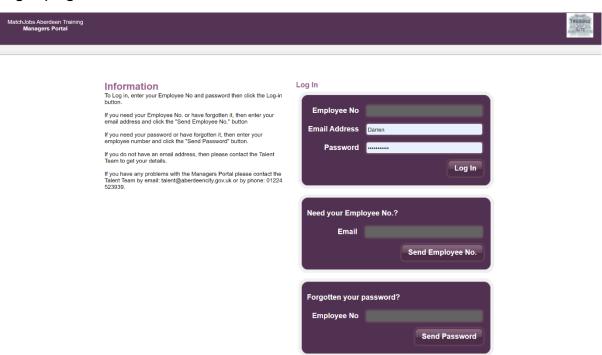

Once you have logged in, you will see all of your 'live' jobs. These are those which are ongoing but have not yet been filled. You will be able to

'view' these jobs but not all of the subsequent sections will be available to you yet.

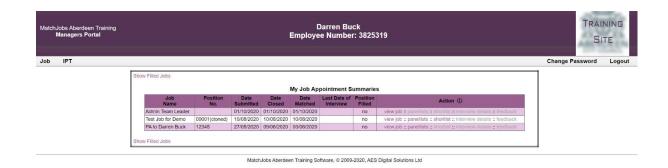

Once your vacancy has closed (i.e. the internal advert has run its course), you will receive an email like the below:

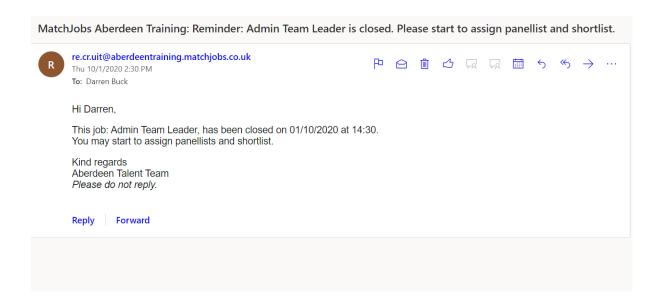

When you next log into the digital tool, you will then see one of the sections has become available to you. This is called 'Panellists'. This section will allow you to select who specifically will be on your interview panel.

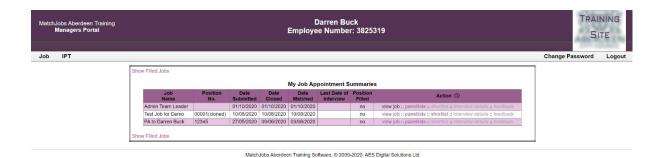

When you click on 'Panellists', you will simply add each panel member's first name, last name and email address. Once complete, you click 'save and confirm interview panellists'.

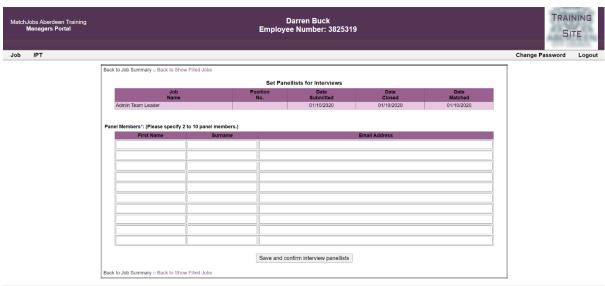

MatchJobs Aberdeen Training Software, © 2009-2020, AES Digital Solutions Ltd

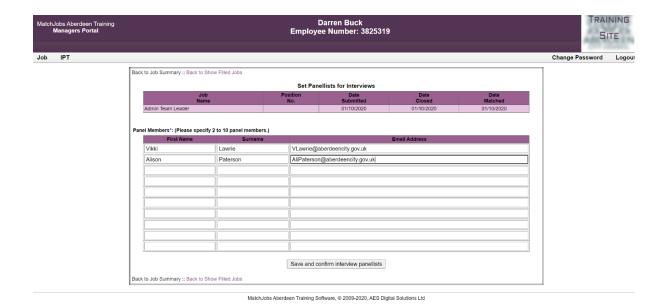

Each panel member will then receive an email which includes the job information:

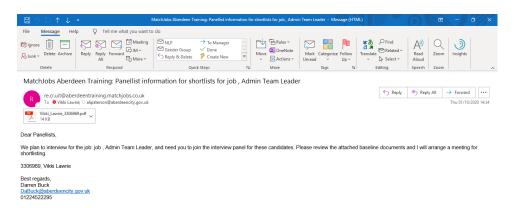

Once you have submitted the panellist information, you will see the below. All you have to do to get back to the job is click 'back to job summary'.

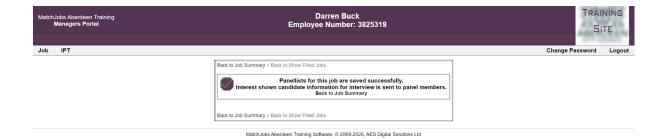

Once you have selected your panel members, you will then see that the next section 'shortlist' has become available to you:

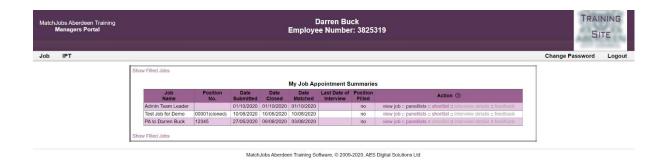

When you click on 'shortlist', you will be able to see all of the candidates that the Talent Team has released to you. Initially, you will only see the candidates that are in the highest priority with people with over a 70% match and will go through the full process with them before coming back to this point with the next priority group if unsuccessful. Please refer to the overall re.cr.uit guidance to learn more about this.

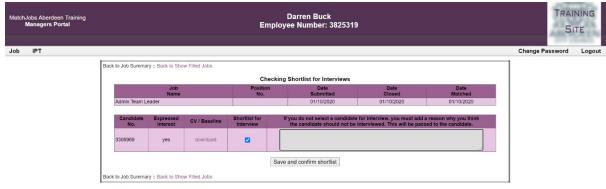

MatchJobs Aberdeen Training Software, © 2009-2020, AES Digital Solutions Ltd

In this section, you are able to view candidate information by clicking 'download':

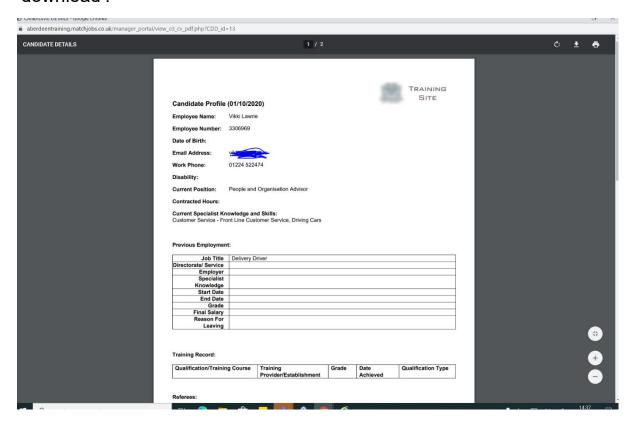

At this point, you just need to save and confirm shortlist. We are not asking you to review applications as the re.cr.uit process so far has determined that these employees should be interviewed as a potential fit to the role. Should there be any issues, please contact Talent@aberdeencity.gov.uk in the first instance.

Once you have saved and confirmed, you will then see that 'interview details' has become available:

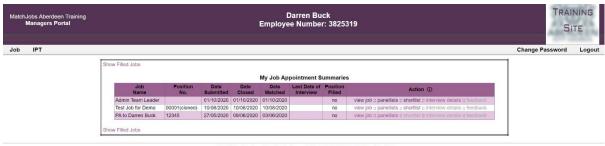

MatchJobs Aberdeen Training Software, © 2009-2020, AES Digital Solutions Ltd

This section will allow you to set up your own interviews. All you need to do is select a date and time for each candidate. Please bear in mind your interview duration as well as any appropriate breaks in between each candidate.

You will also need to put additional details such as location, who to report to and who to ask for, important information about the process, any additional selection methods etc.

Please remember that you should give sufficient notice which we determine is approx. 7 days.

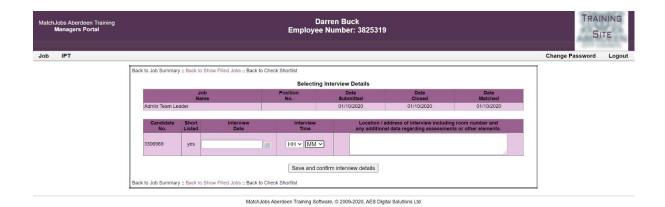

Once you have done that for each candidate and clicked 'save and confirm interview details', all panel members will receive the below email

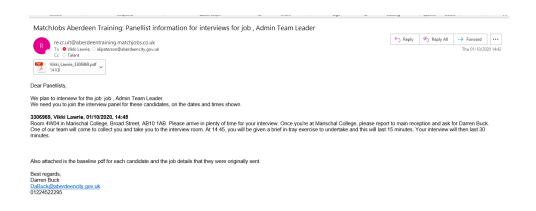

along with the summary for candidates:

Candidates may contact you to request changes to the interview date / time etc. If that is the case, you just need to go back to this page and click 'edit'. This will allow you to make any amendments. It is also helpful for any changes you need to make to the process (if you've made a mistake, for example).

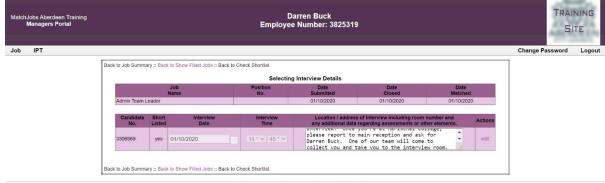

MatchJobs Aberdeen Training Software, @ 2009-2020, AES Digital Solutions Ltd

Once the interviews are over, the final section will become available to you:

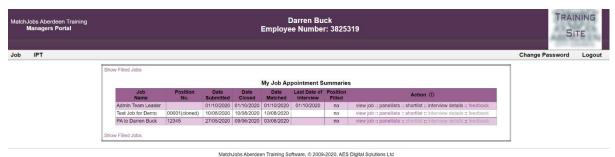

Walcisobs Abeldeen Halling Software, & 2000-2020, ALS Digital Softiions Etc

For each candidate, you need to select an outcome (appointed / not appointed). Please remember only to select the number of candidates you have approval for:

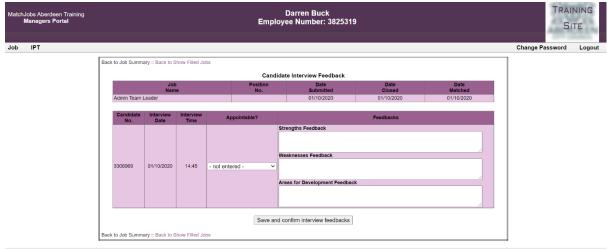

MatchJobs Aberdeen Training Software, © 2009-2020, AES Digital Solutions Ltd

We ask that you do not provide feedback in this section. Instead, for all internal candidates, you should arrange a feedback session in person, over the phone or on MS Teams.

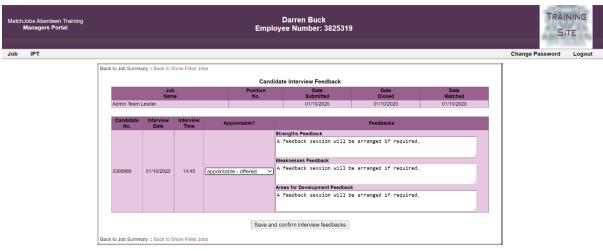

MatchJobs Aberdeen Training Software, © 2009-2020, AES Digital Solutions Ltd

Once you have done that for each candidate, please click 'save and confirm interview feedback'. Once you have done that and returned to the main page, you will notice that the job has disappeared:

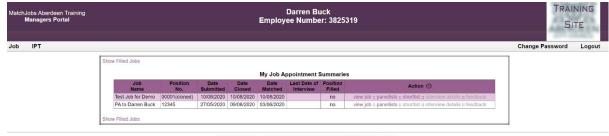

MatchJobs Aberdeen Training Software, © 2009-2020, AES Digital Solutions Ltd

If you click 'show filled jobs', all of your jobs that have been concluded will be found there.

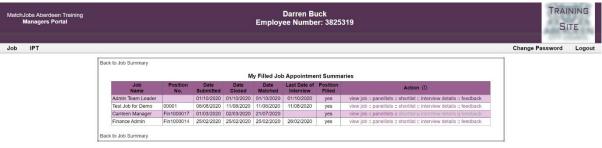

MatchJobs Aberdeen Training Software, © 2009-2020, AES Digital Solutions Ltd